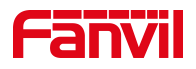

# 设置话机默认耳机模式

版本: <1.1>

发布日期: <2021/7/22>

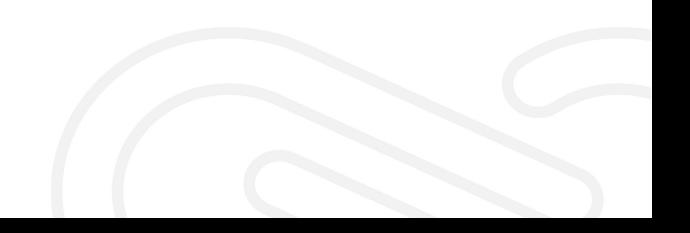

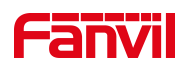

# 目录

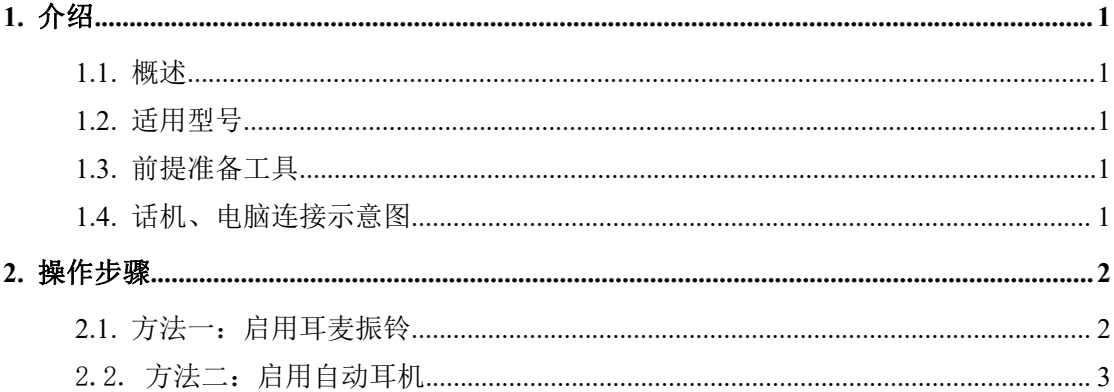

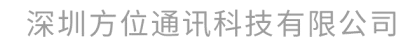

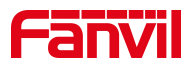

#### <span id="page-2-0"></span>1. 介绍

#### <span id="page-2-1"></span>1.1. 概述

话务中心等场景需要默认进行耳机模式接听或拨打电话。

#### <span id="page-2-2"></span>1.2. 适用型号

方位话机所有型号(本文以 X210 为例)

#### <span id="page-2-3"></span>1.3. 前提准备工具

① Fanvil 话机一台,并把话机接入到交换机下,能获取到 IP 地址。

② 调试电脑一台,并把电脑接入到交换机下,保证电脑与话机之前网络是互通。

#### <span id="page-2-4"></span>1.4. 话机、电脑连接示意图

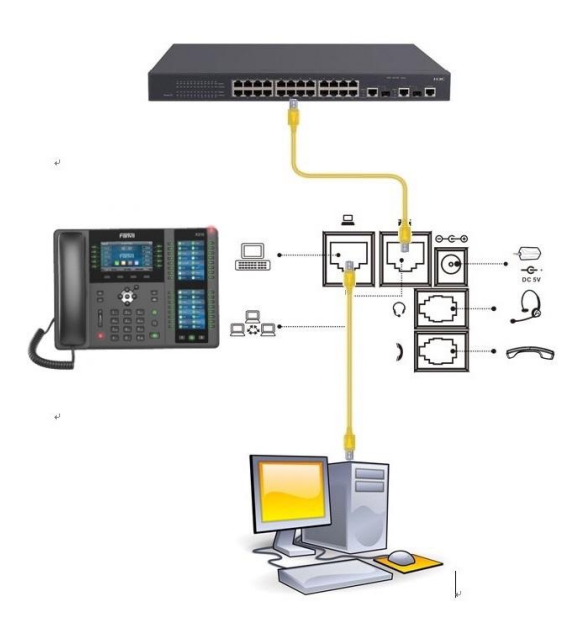

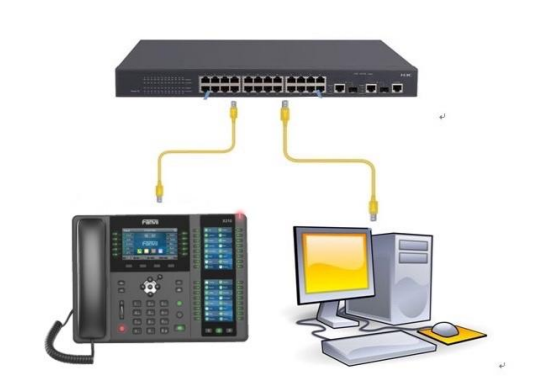

#### 深圳方位通讯科技有限公司

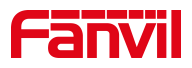

<span id="page-3-0"></span>2. 操作步骤

### <span id="page-3-1"></span>2.1. 方法一: 启用耳麦振铃

在话机的 LCD 屏幕点击"菜单"一"状态",即可查看到话机的 IP 地址

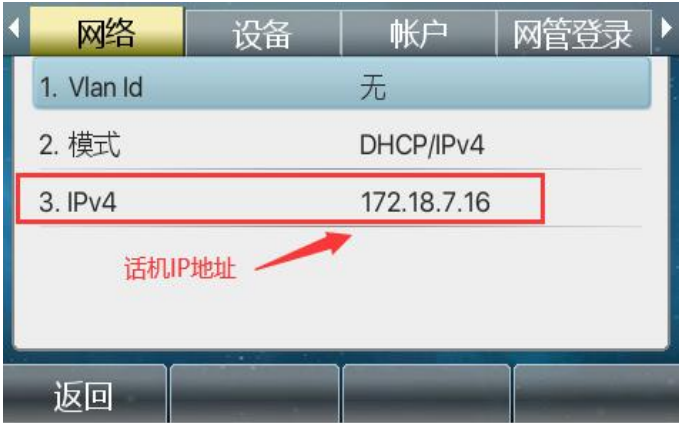

登入话机的 WEB 界面, 电脑打开浏览器, 在"地址栏"输入话机的 IP 地址

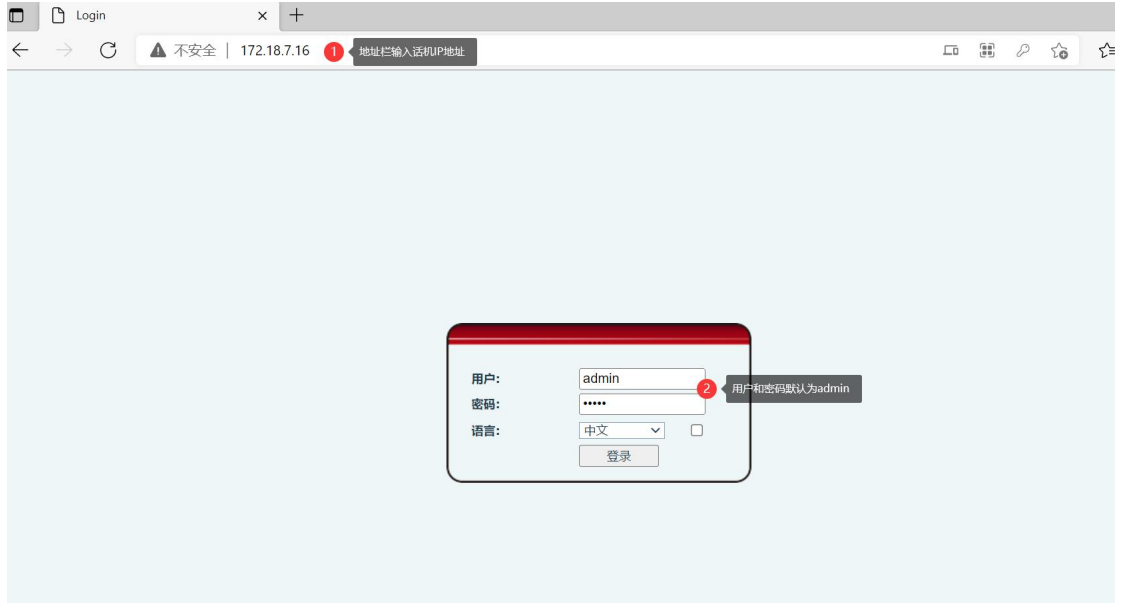

深圳方位通讯科技有限公司

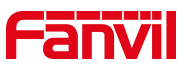

在网页中登录话机,选择"电话设置"-"功能设定"-"基本设定"- "耳 机振铃"选择启用,点击"提交"

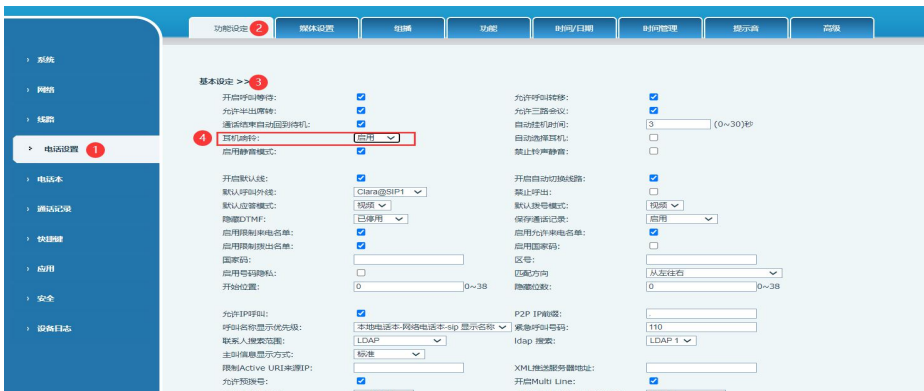

注: 话机 LCD 端设置方法: 点击"菜单"-"功能"-"通用"-"耳机振铃"一开启一"保存"即可 此方法只能默认来电的时候耳机振铃和接听,拨打电话默认仍然是免提模式,如需要拨打电话和接 听来电均默认耳机模式则参考如下方法二

## <span id="page-4-0"></span>2.2. 方法二:启用自动耳机

在网页中登录话机,选择"电话设置"-"功能设定"-"基本设定"-"自 动耳机"-勾选,点击"提交"

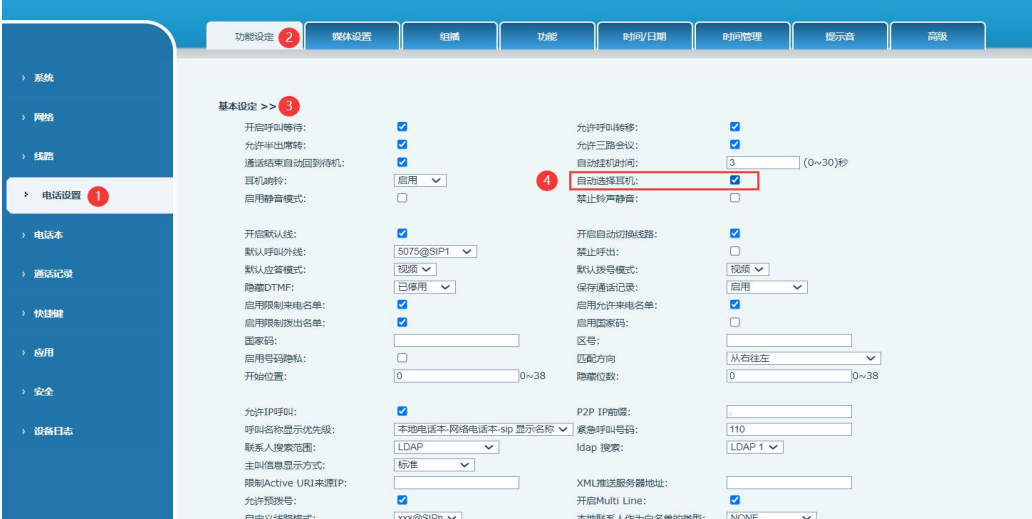

#### 深圳方位通讯科技有限公司